# **OPTOMED AURORA NEYE QUICK GUIDE**

# **Device overview**

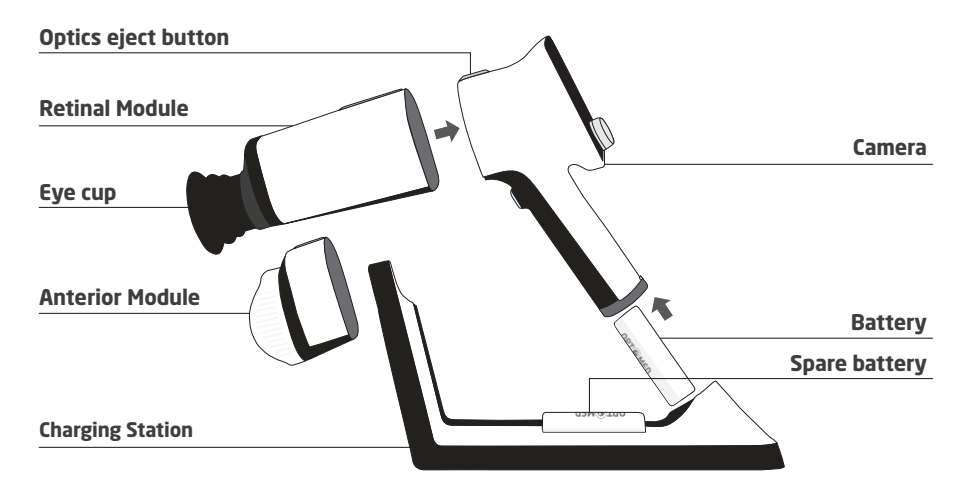

# **User interface**

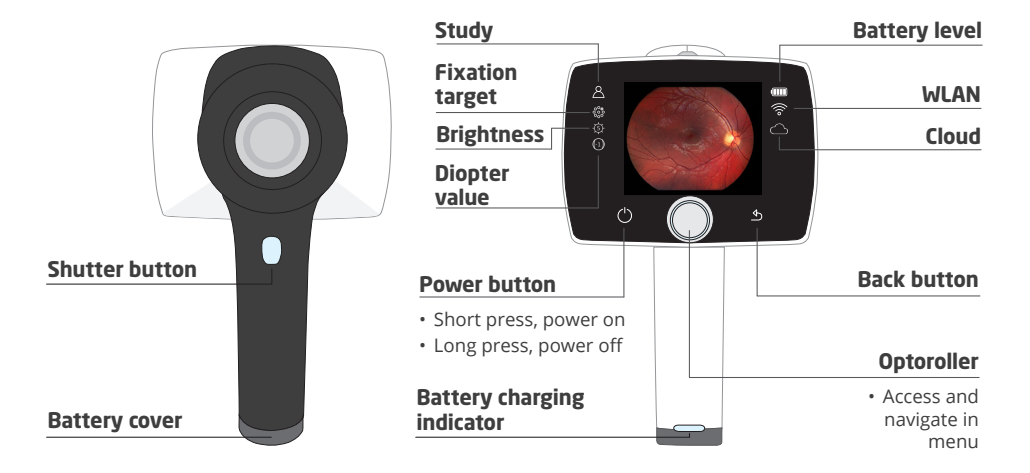

# **Workflow**

Preparations Create AEYE study

Imaging Capture 2 images

After imaging Send images to AI service

AI result View result in Camera

AI report View report in Portal

# **Preparations**

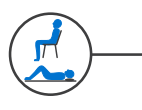

Patient position; seated or lying down

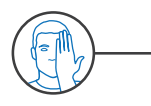

Cover other eye and keep both eyes open

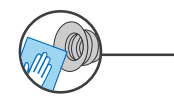

Clean eye cup

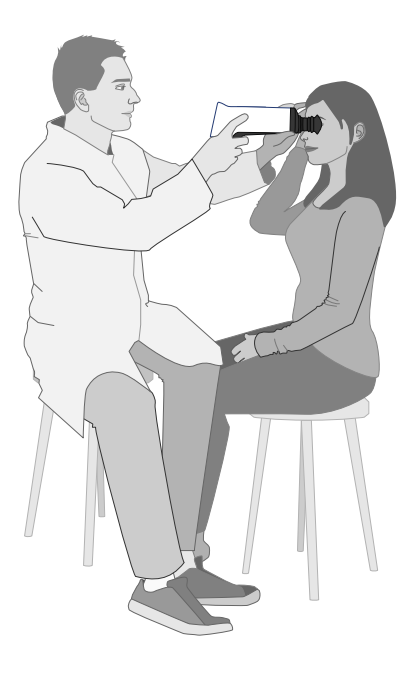

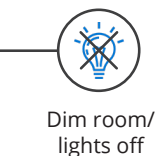

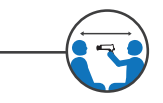

Patient, camera, and examiner should be aligned in a straight line

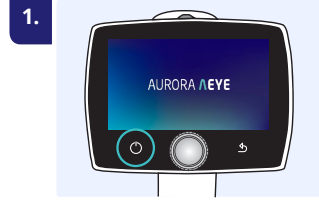

**Power on**

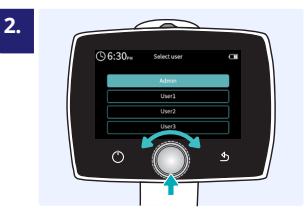

**Select user, enter passcode > Login**

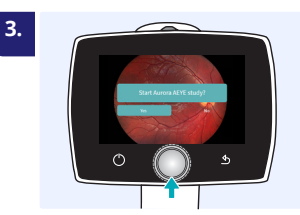

**Start Optomed Aurora AEYE study, enter Examination ID**

## **Imaging**

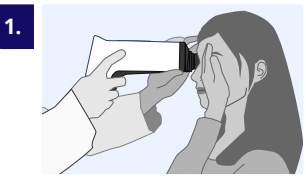

**Use both hands to support the device, stabilize from the forehead**

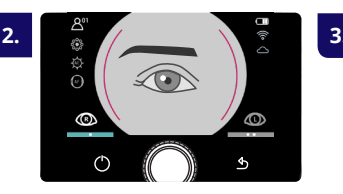

**Approach and center pupil from 5-10 cm distance and press eye cup firmly around eye**

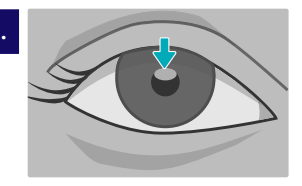

**Approach the GRAY oval reflection at the top of the pupil until retina fully appears on display**

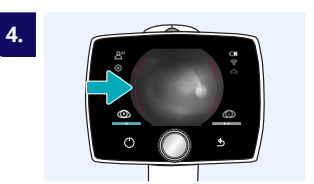

**Red aim help; retina not in full view yet. Fine tune with front hand.**

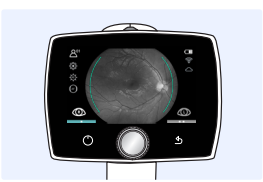

**5.**

**Green aim help; focusing has started. Hold still.**

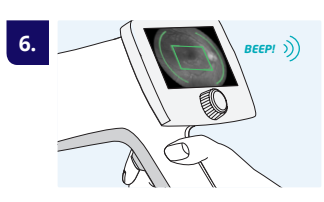

**Green rectangle in display; focusing ready. Press shutter.**

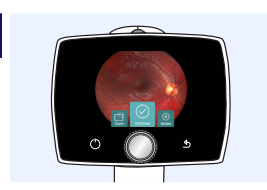

**7.**

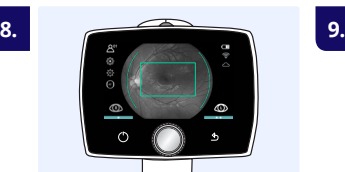

**Check image quality Continue to image left eye or Retake image**

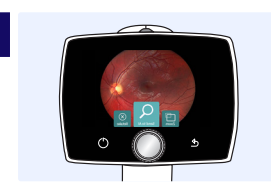

**After imaging, select Send to AI or Save for later analysis**

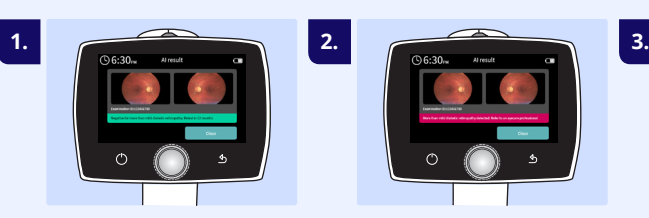

**Negative for mtmDR\*, retest in 12 months**

# **AI result**

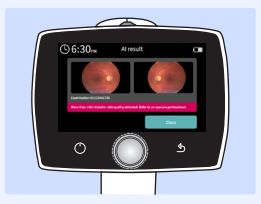

**Positive for mtmDR\*, refer to an eyecare professional**

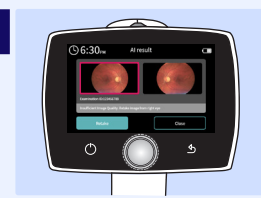

**Insufficient image quality, retake red-framed image(s)**

*\*mtmDR, more than mild Diabetic Retinopathy*

## **AI report**

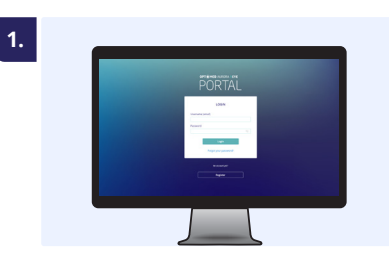

**https://auroraaeye.optomed.com**

- Enter username and password
- Select Log in

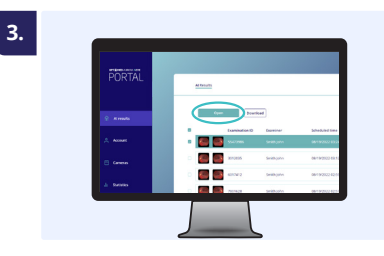

**View individual result**

• Select a study > Open

PORTAL

**5.**

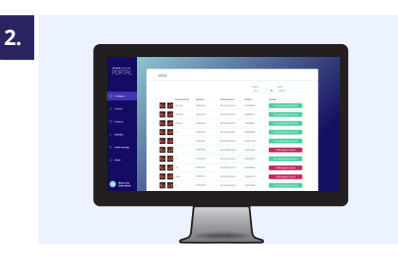

**View List of AI results**

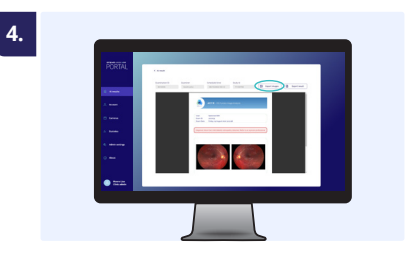

#### **View report**

• Select Export result to download pdf report to PC

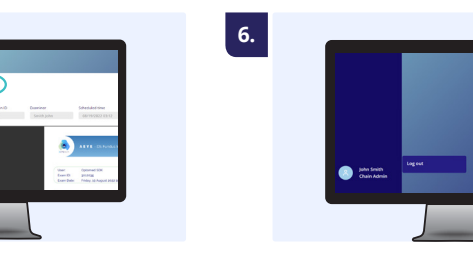

**Go back to list view from AI Result link Log out**

Read the User Manual for more information before use

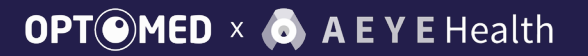

R4.0 English 60002855

www.optomed.com/us